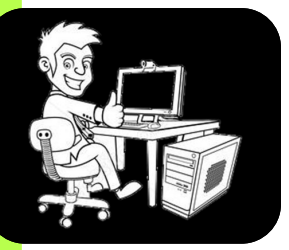

# **Réalisation d'un histogramme avec des amplitudes inégales**

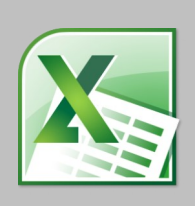

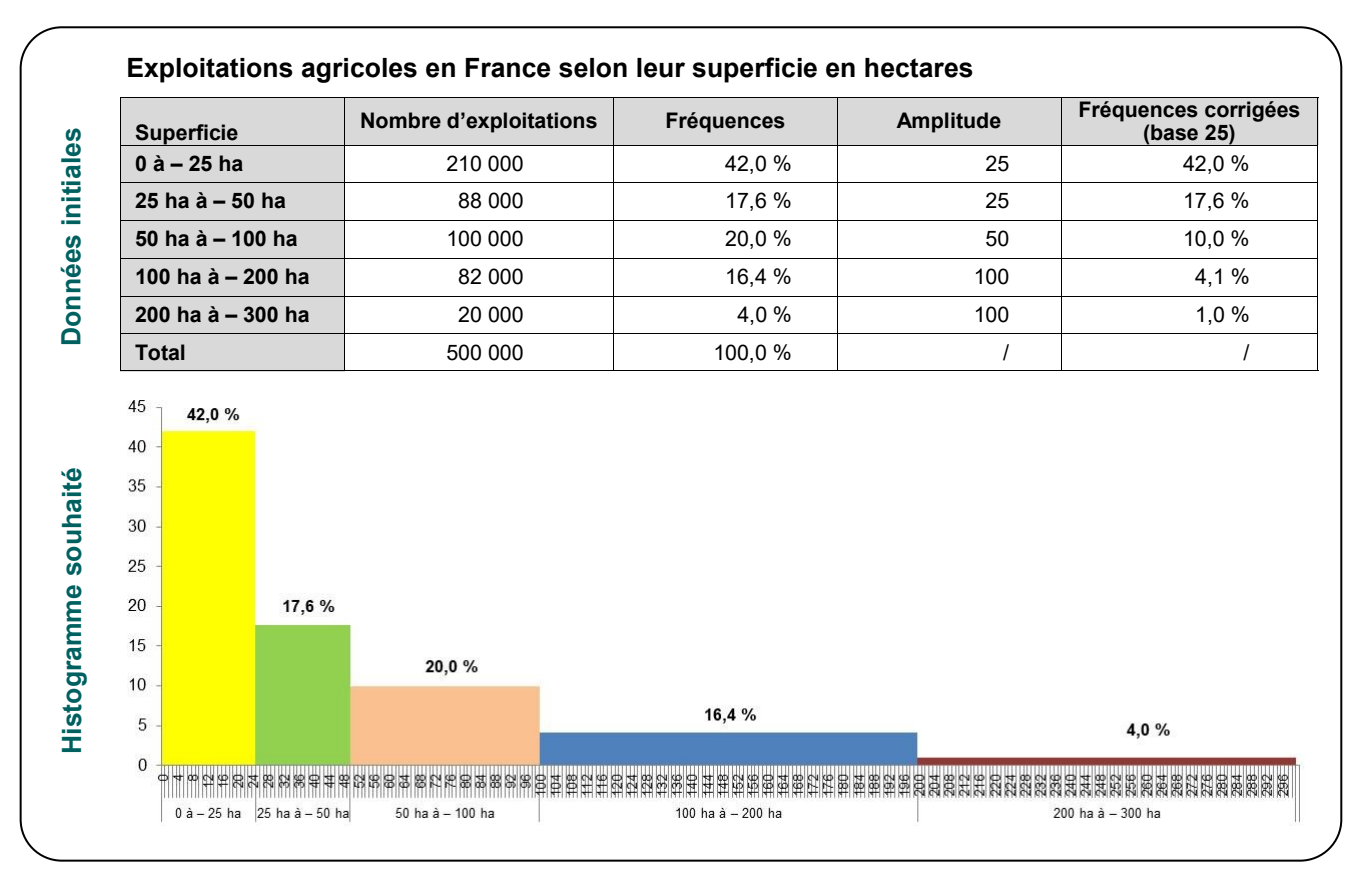

Ouvrir le logiciel Excel et saisir les données initiales en consacrant une ligne par superficie.

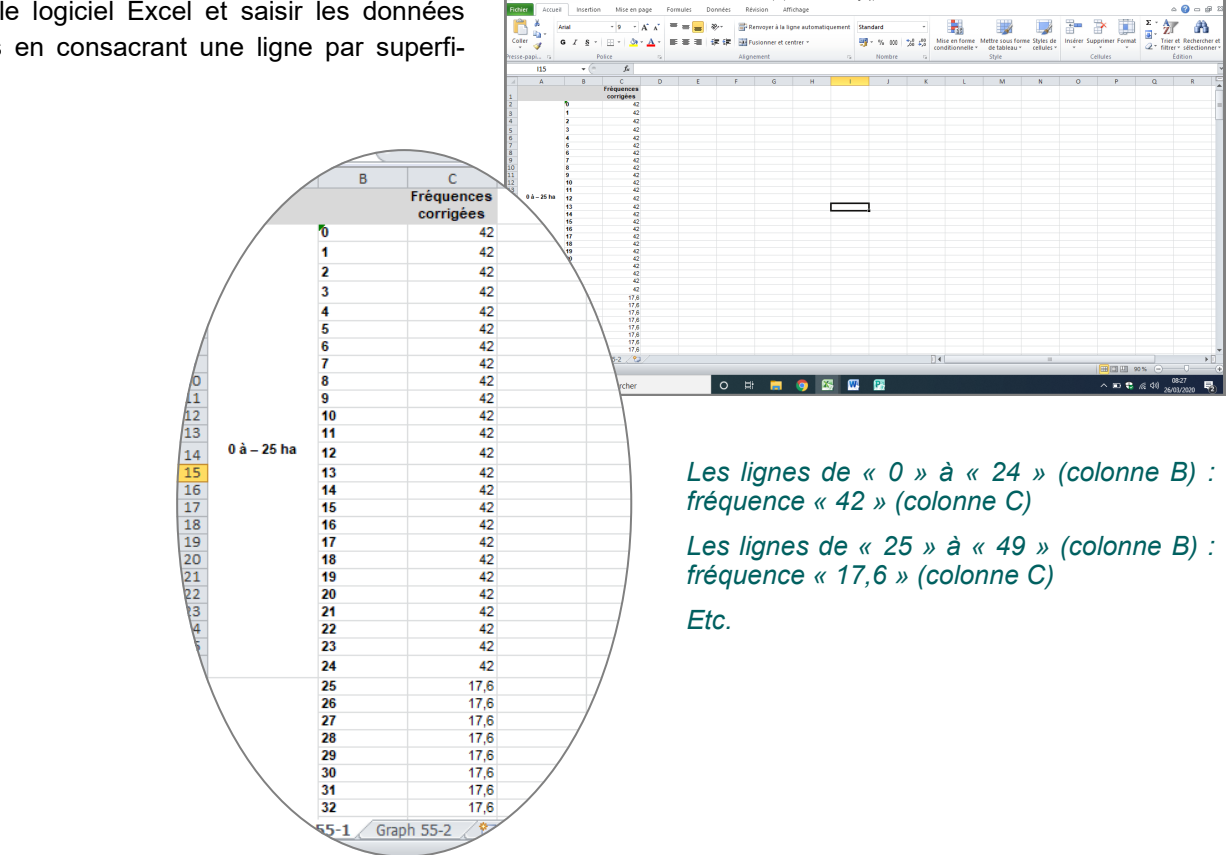

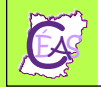

Saisir l'amplitude dans la colonne A

Sélectionner les cellules correspondant à l'amplitude

Cliquer sur « Fusionner et centrer » sur la barre de tâche (en haut de l'écran)

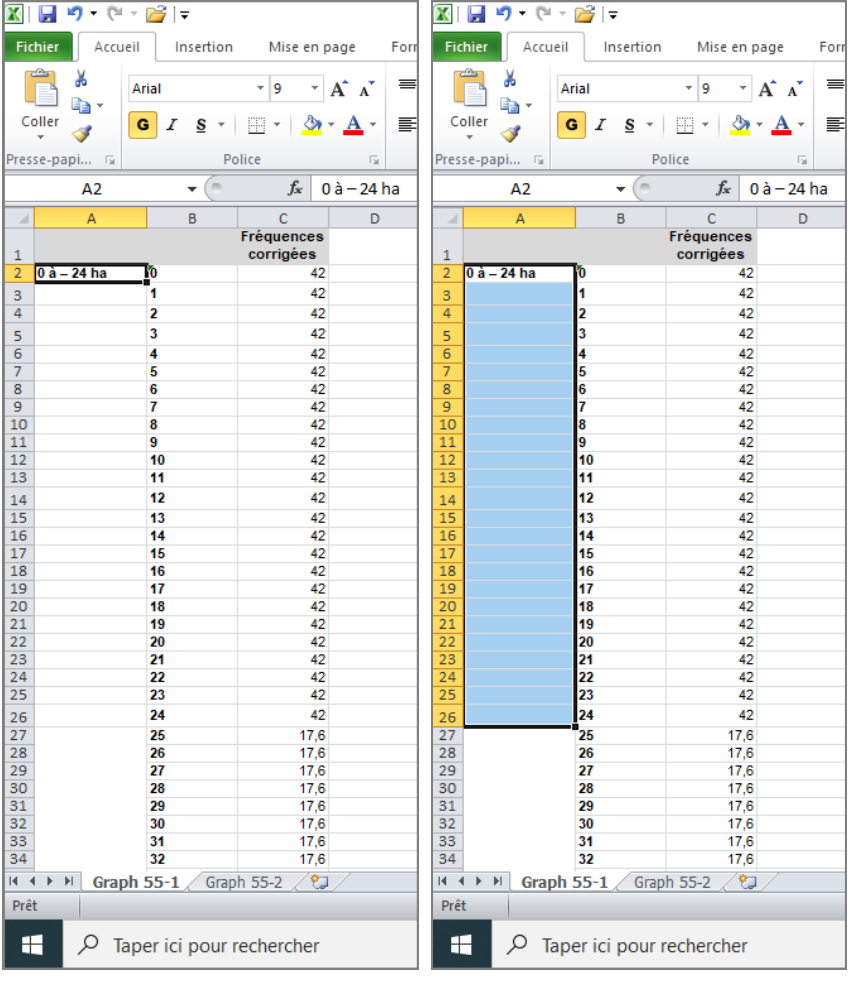

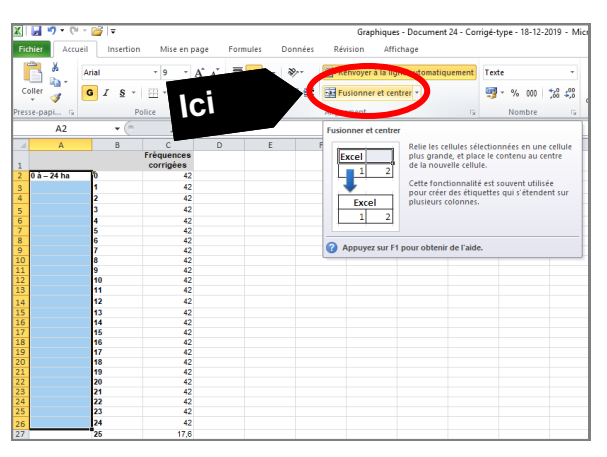

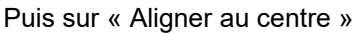

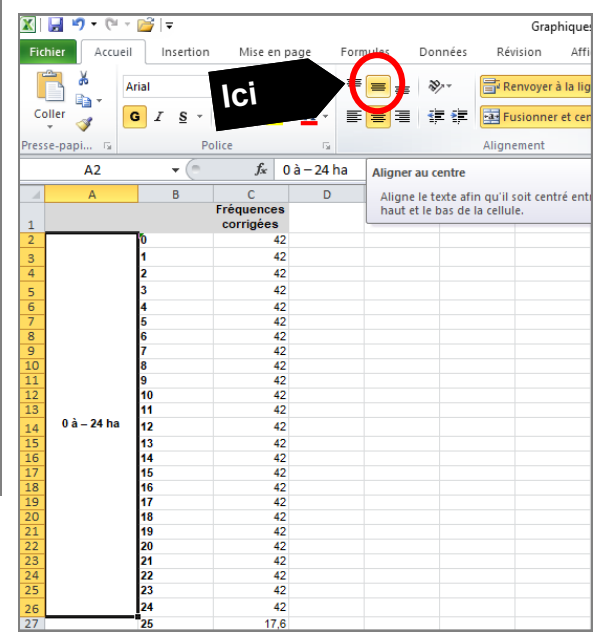

Sélectionner l'ensemble des cellules contenant les données (colonnes A + B + C / lignes de 1 à 301).

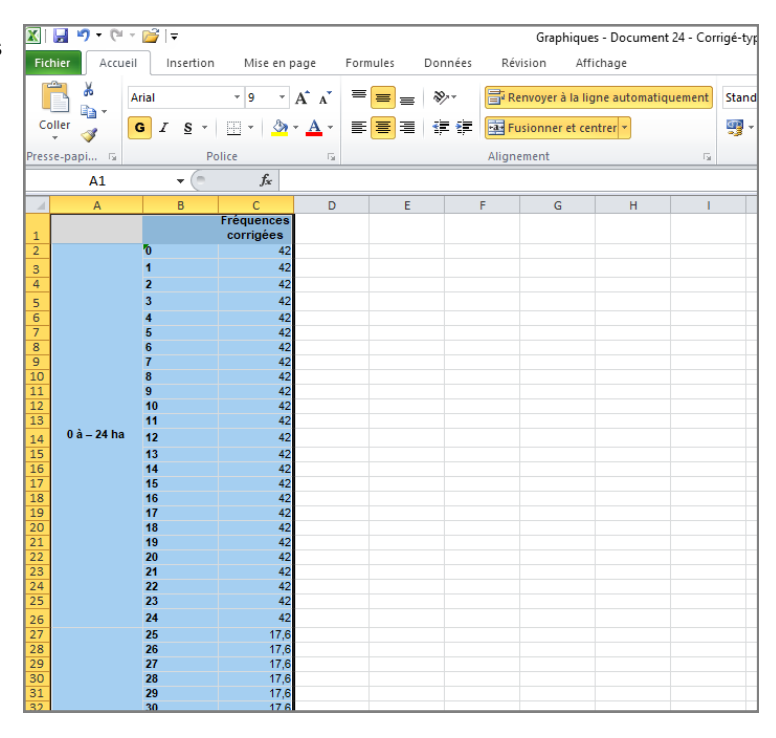

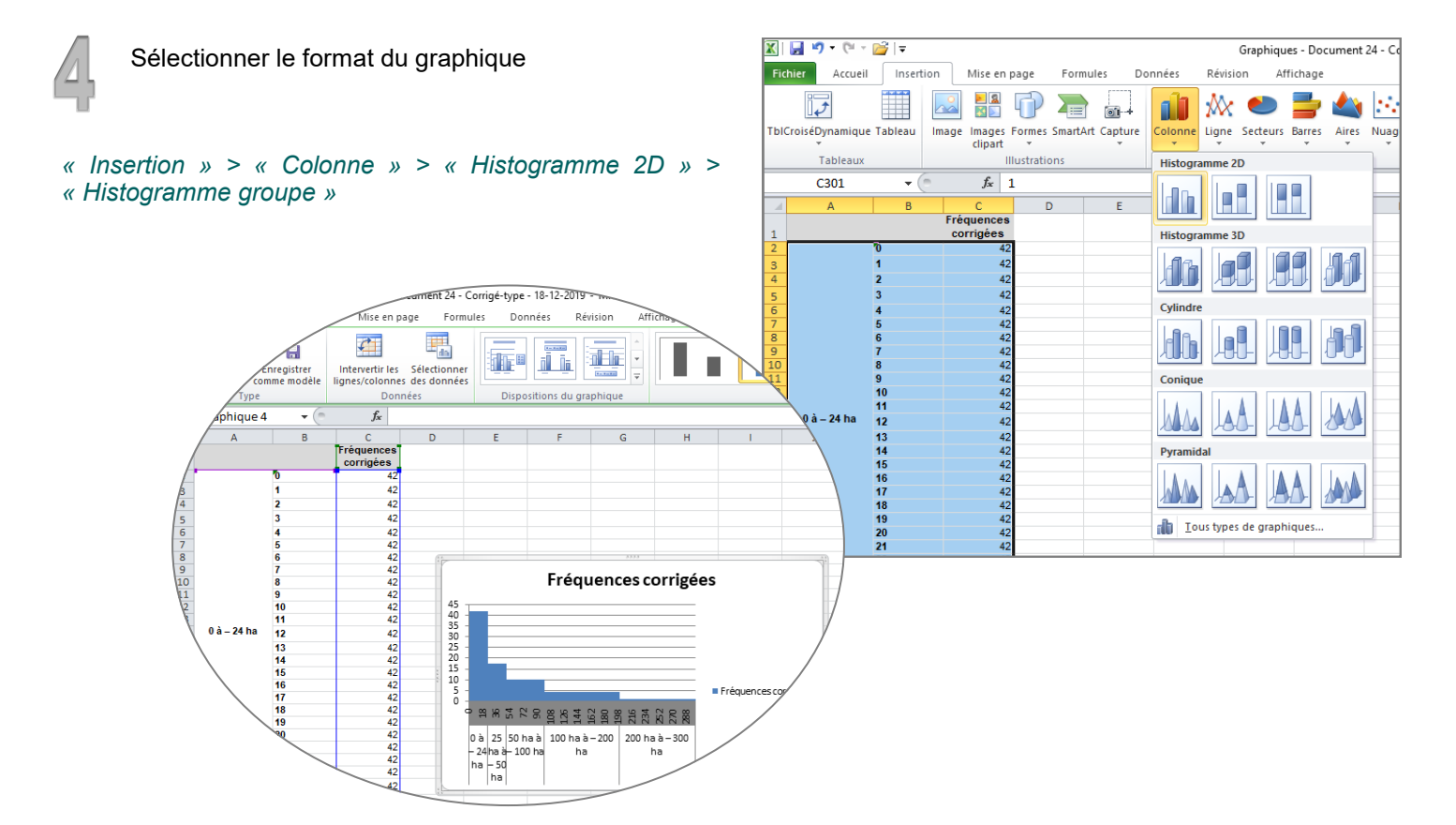

Mettre en forme l'histogramme

Agrandir le graphique en cliquant et glissant un des coins du graphique

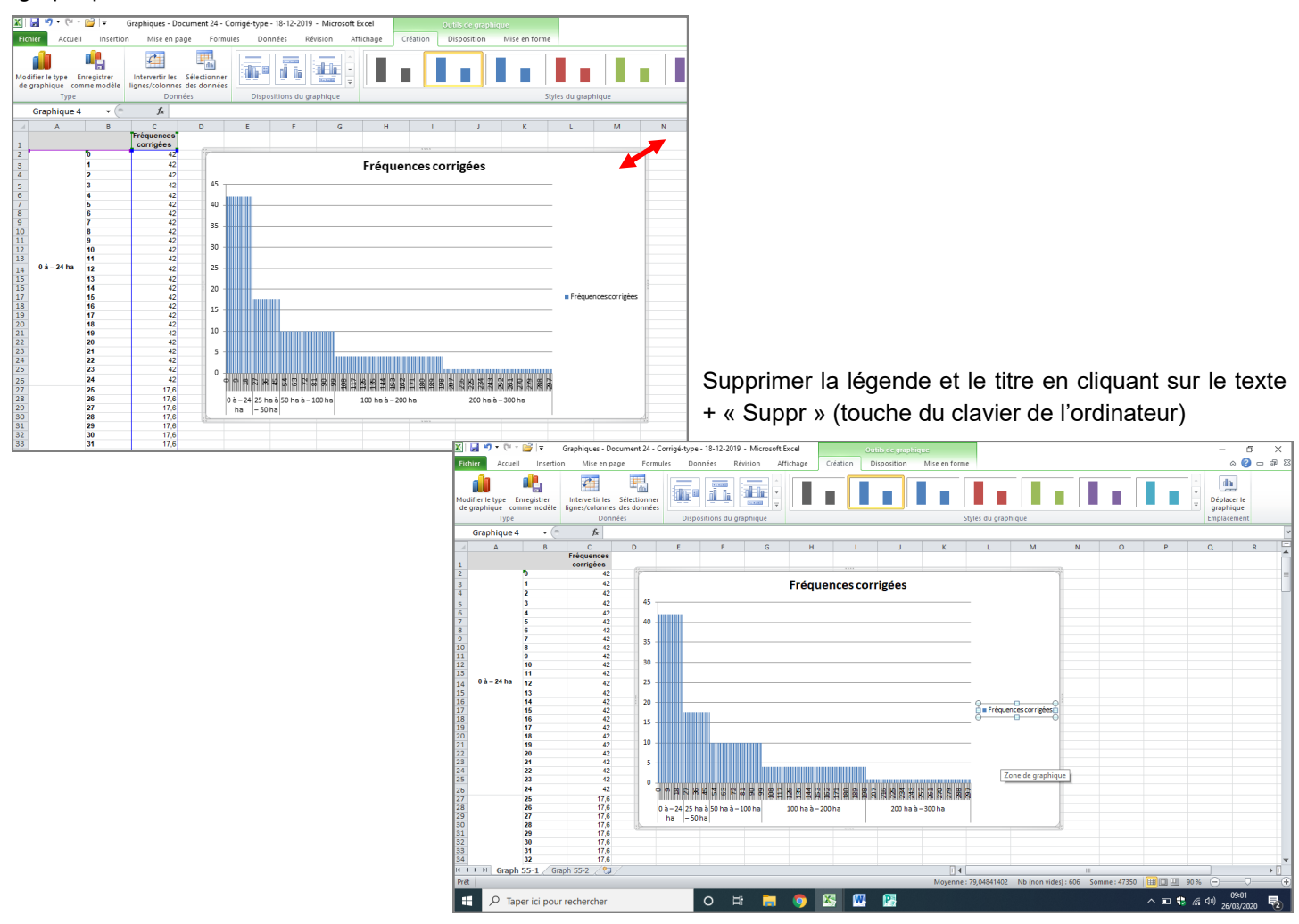

### Double-cliquer sur une des barres de l'histogramme pour réduire l'intervalle entre chaque barre

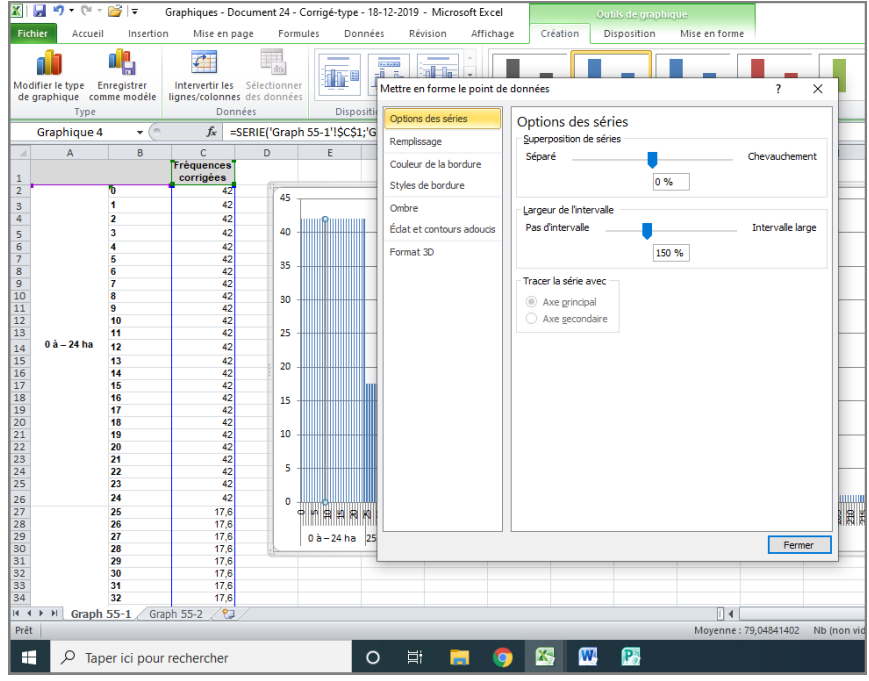

#### Cliquer et faire glisser le curseur « Largeur de l'intervalle » vers la gauche, puis « Fermer »

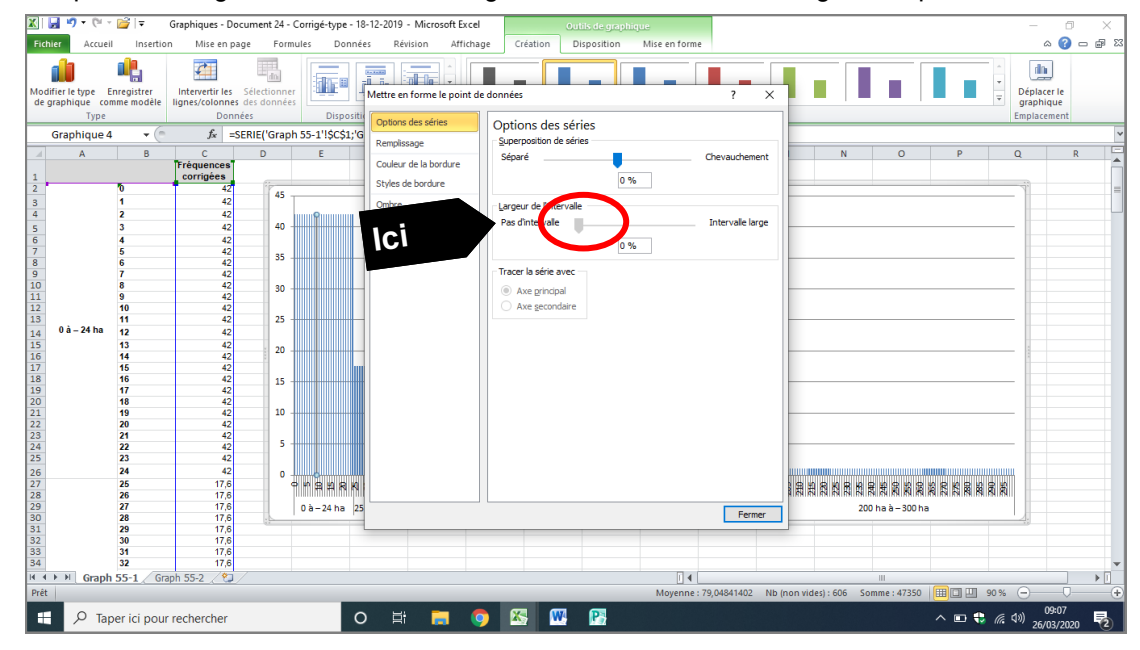

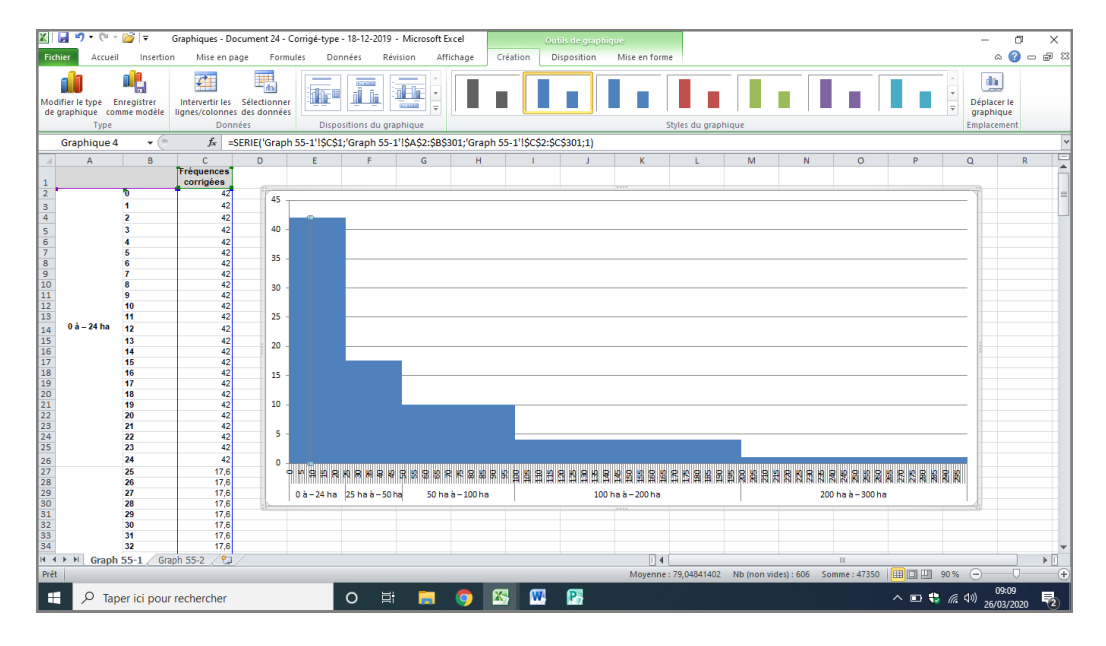

Sélectionner la première barre « 0 hectare », puis cliquer sur « Mise en forme » > « Remplissage de forme » > la couleur souhaitée

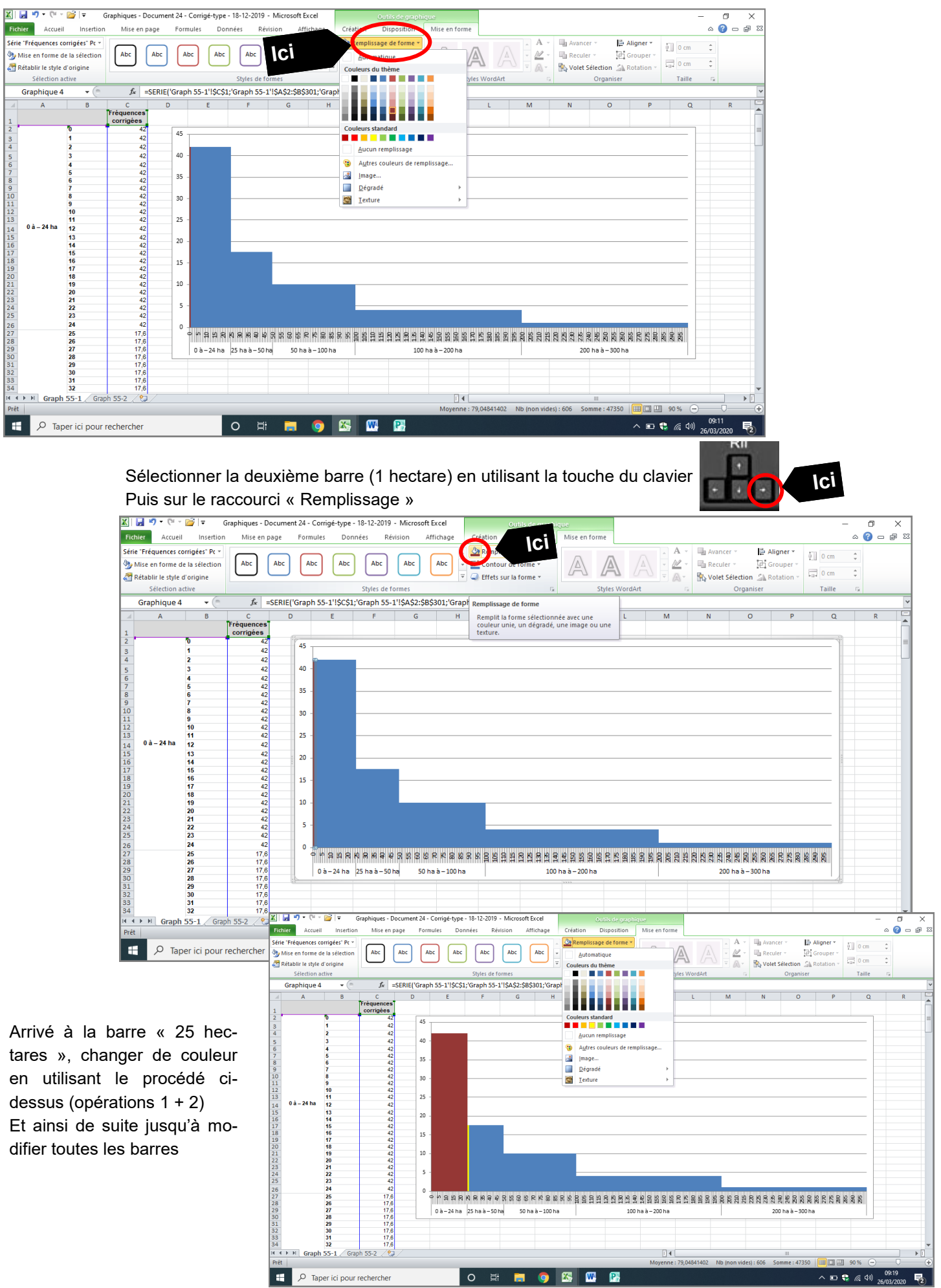

Indiquer la fréquence sur chaque amplitude en ayant toujours le graphique sélectionné > « Outils de graphique » > « Disposition » > « Zone de texte » > puis cliquer sur le graphique

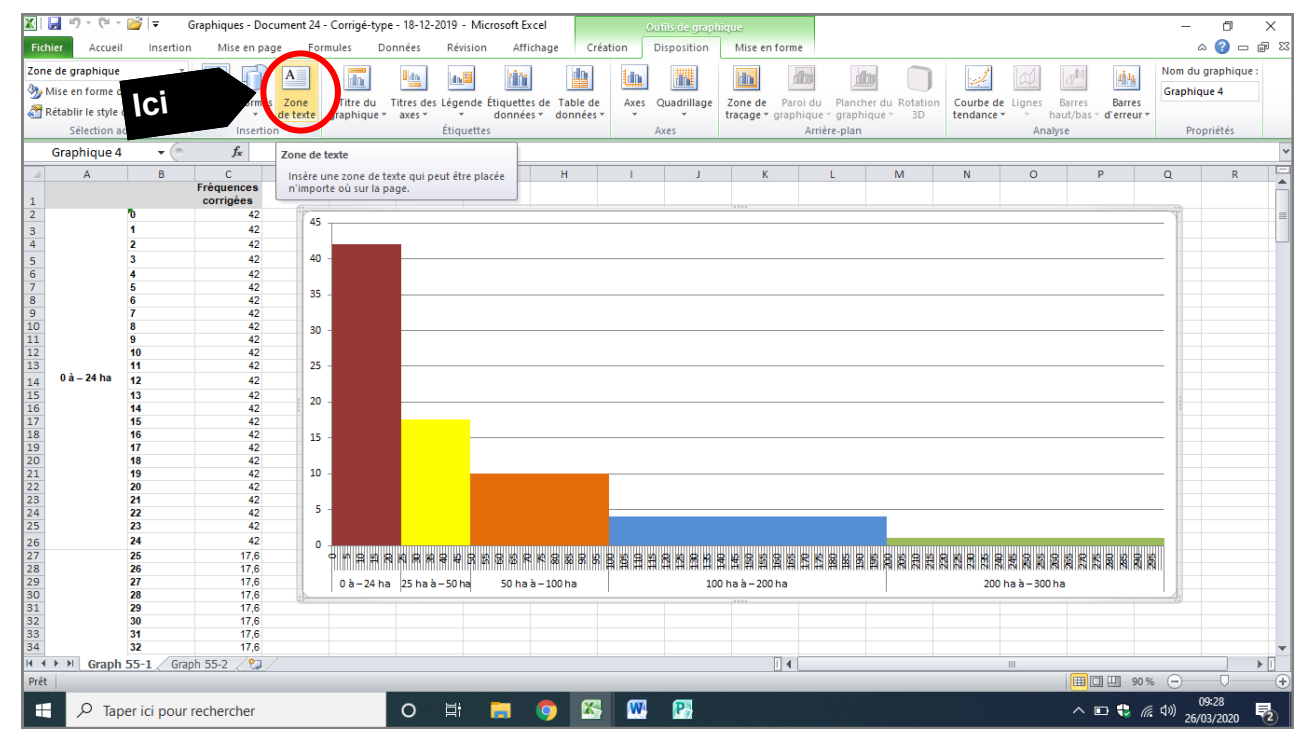

Taper le texte, ici « 42 % » > sélectionner et glisser la zone de texte au-dessus des barres correspondant à l'amplitude… ainsi de suite

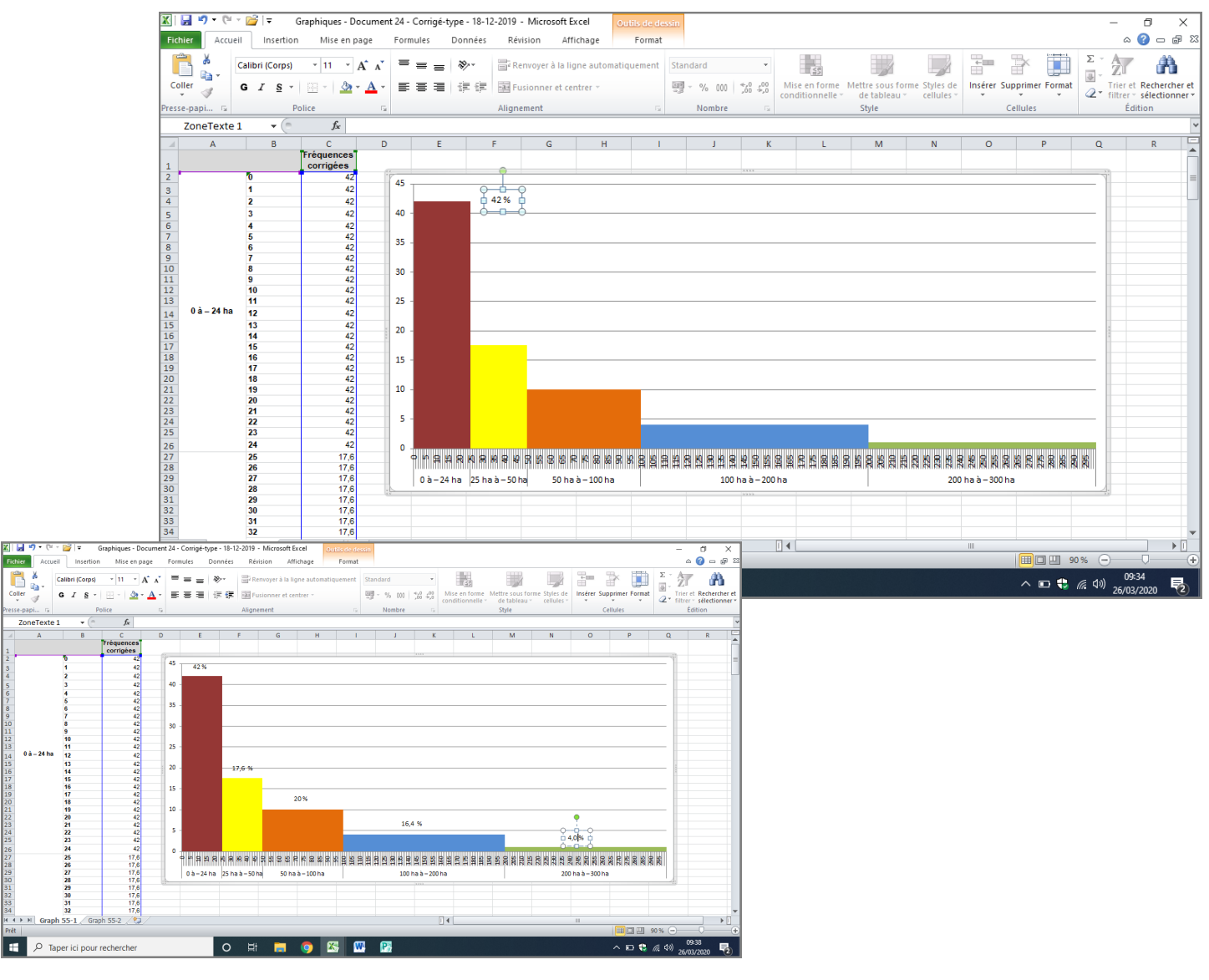

# Possibilité d'enlever les lignes horizontales en cliquant sur une des lignes + touche « Suppr » du clavier

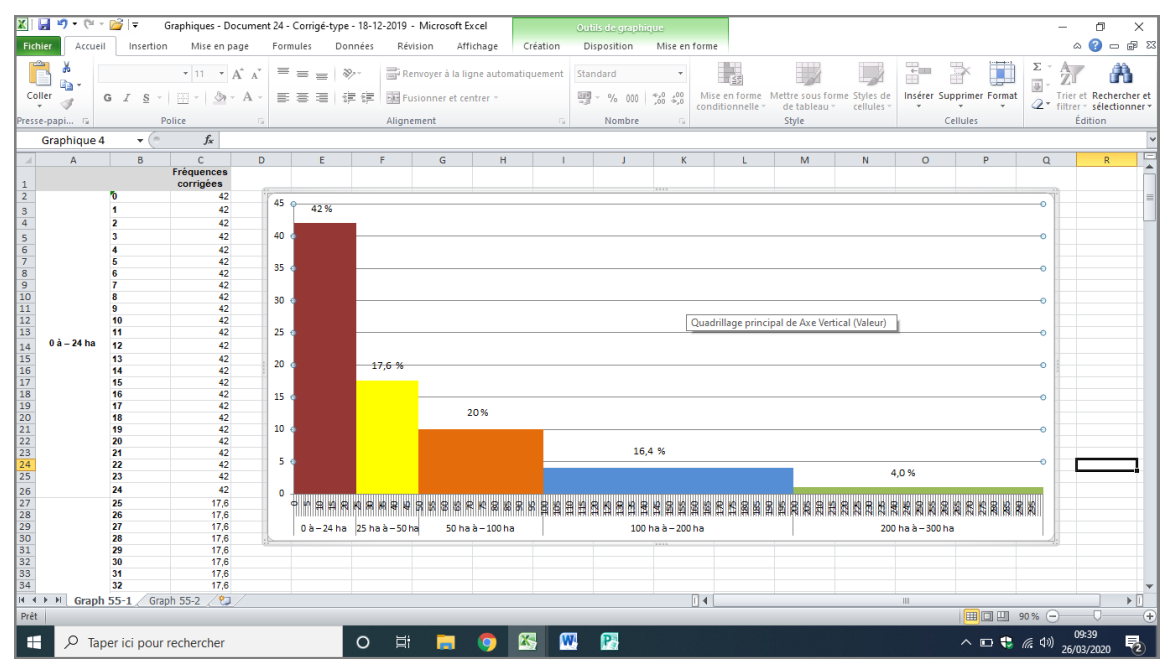

## L'histogramme est prêt...

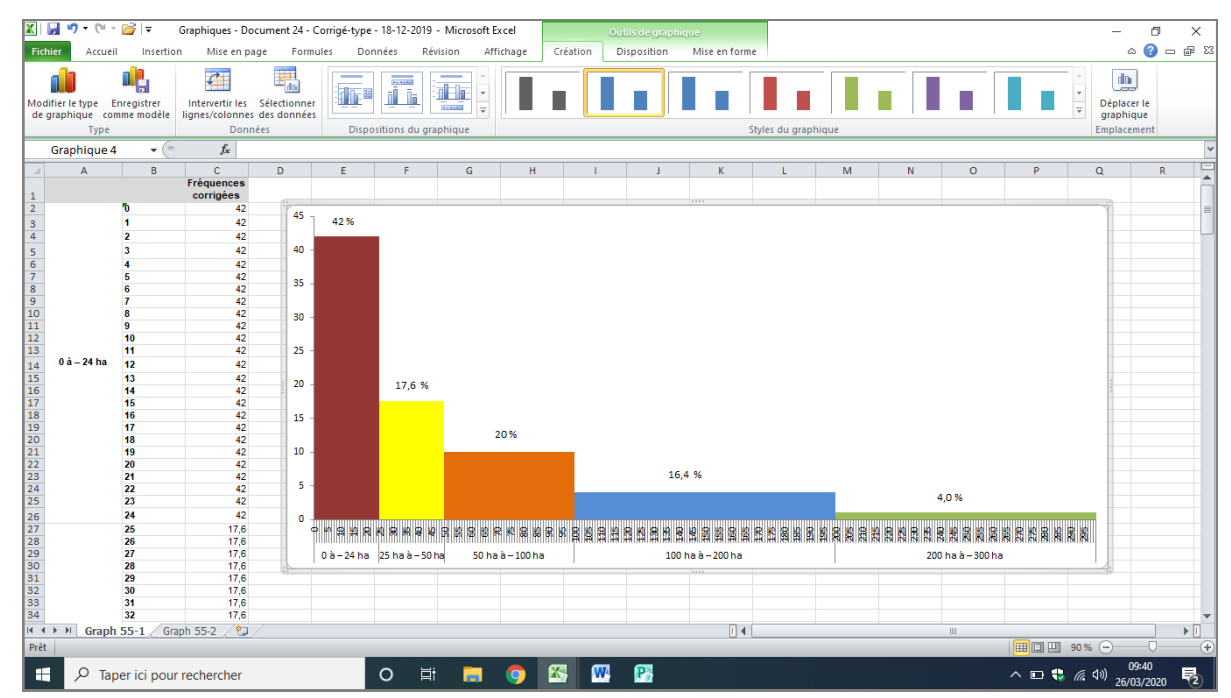